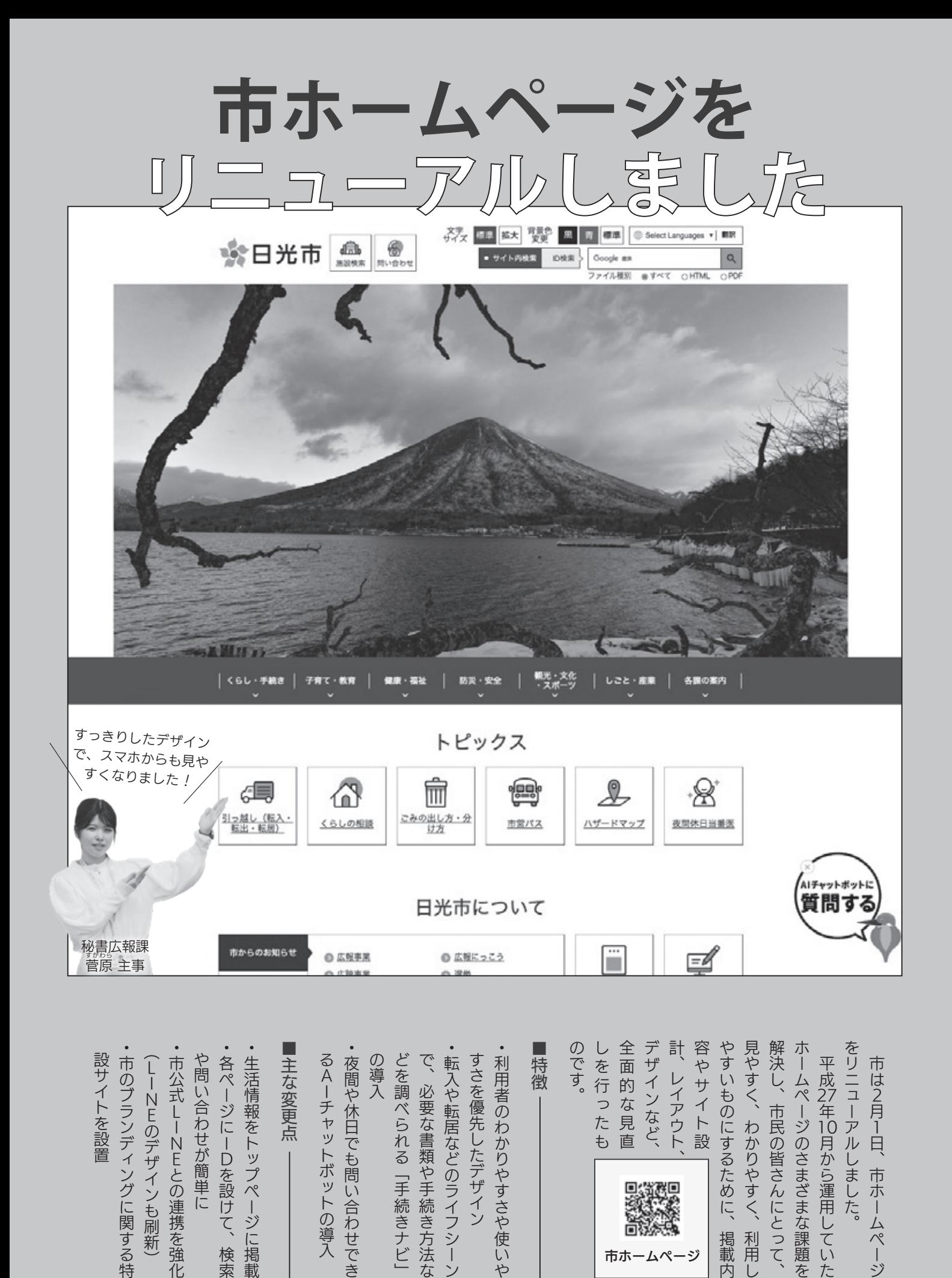

## 「手続きナビ」利用方法

- ❶トップページ「日光市について」内 のアイコン「手続きナビ」をタップ
- ❷転入や転居、結婚、おくやみなどの 利用シーン、またはカテゴリから調 べたいものを選択
- ❸利用シーンにあわせて「マイナン バーカードを持っている」「運転免 許証を持っている」「中学生以下の 子どもがいる」などの項目が表示さ れるので、該当項目にチェックを入 れて次へボタンをタップ
- ▲必要または可能な手続きが表示さ れ、それぞれの手続き方法の詳細を 確認することができる

 各ページの右上(更新日の下)に、4 桁のページ ID が表示されるようにな りました。市ホームページを見て市役 所へ電話で問い合わせするときなど、 この ID を伝えるとスムーズです。ま た、ID でサイト内検索もできます。

ページ ID 検索方法

- ❶ページ右上にある3本線のメニュー ボタンをタップ
- ❷下部にある検索窓上部の吹き出しの 「ID 検索」をタップしてから、4桁 のページ ID を入力し、虫眼鏡マー クをタップ

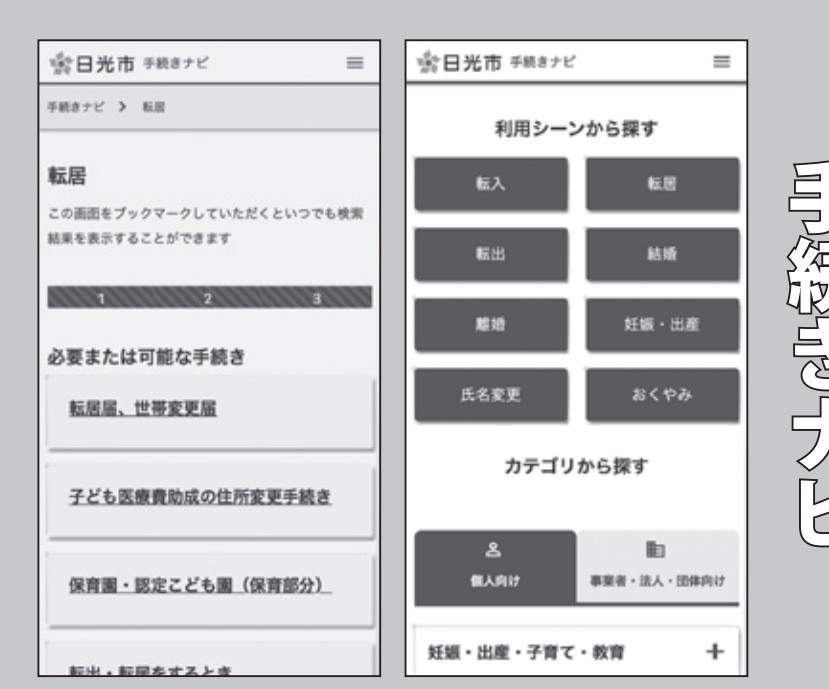

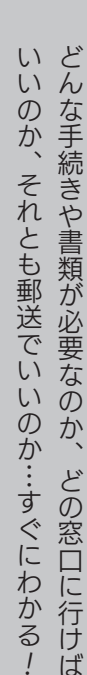

!

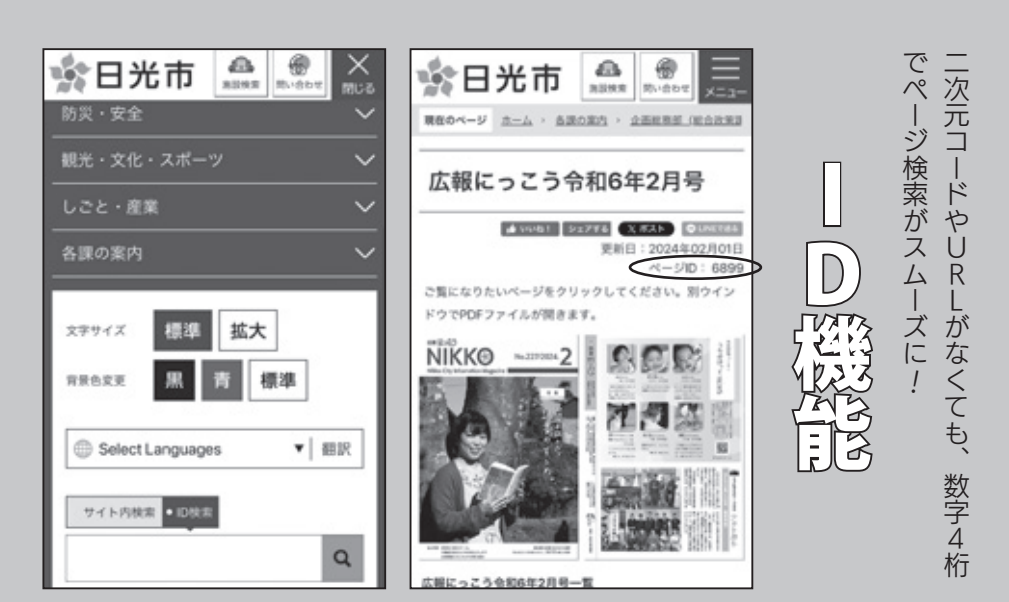

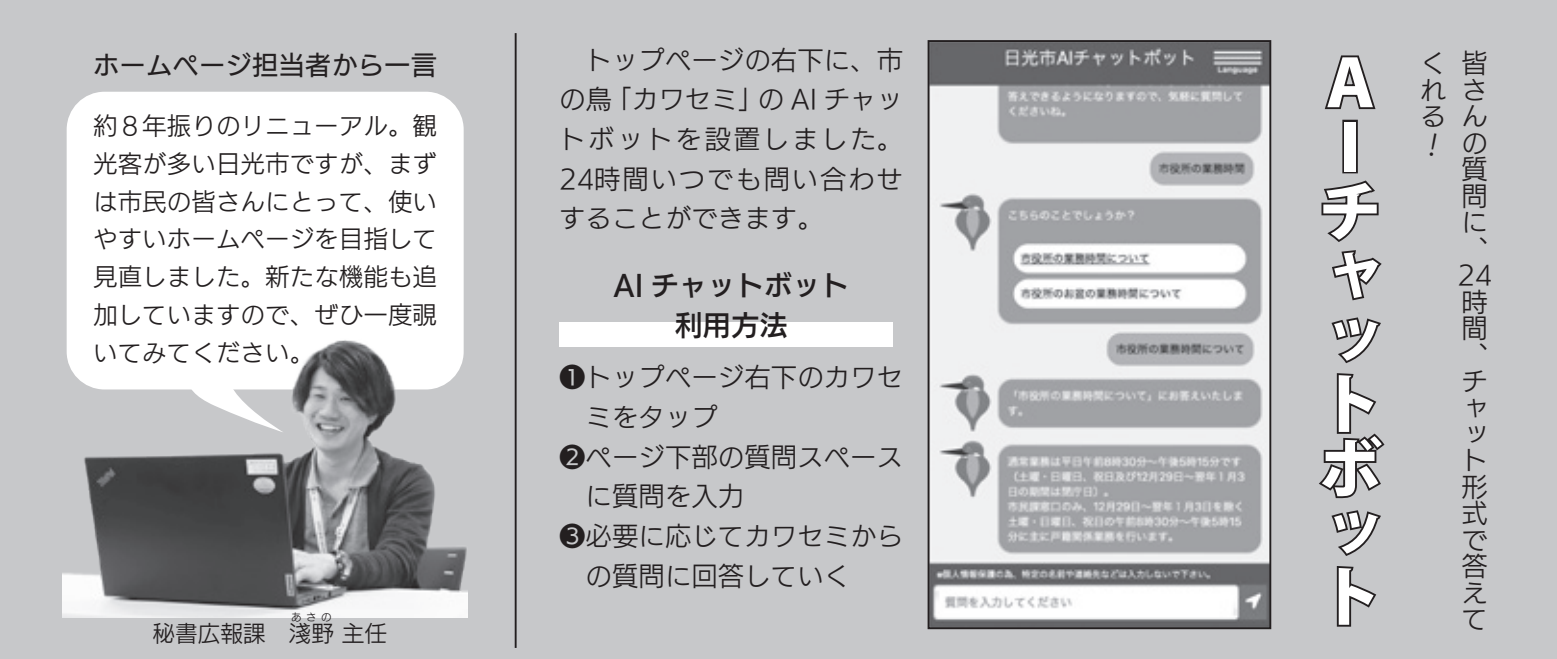

 **くわしくは**…秘書広報課シティプロモーション係 ☎ 0288-21-5135